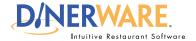

### **ALL USERS**

This Quick Start Guide is Intended for users with login privileges.

#### **Customer Database**

Dinerware offers the ability to enter then track customer details. Delight your customers by instantly recalling their favorite orders in two quick touches.

## **Custom Name Tip:**

Swipe the customer credit card and a new ticket appears with the customer's name from the credit card.

This is particularly useful at bars and nightclubs if the customer wants to open a tab.

### **Customer Search:**

From the customer screen, use the on-screen keyboard to type either the customer name or phone number.

# **How to Open a Ticket by Customer**

Dinerware is designed to accommodate many different environments. For example, a bartender will need the ability to open and close tickets out fast, while a fine dining restaurant will want the ability to easily split or combine checks. There are several ways to manage tickets (sometimes called guest checks). The following way is how **fine dining or casual dining restaurants** use Dinerware to open tickets, split items or share items.

## **Customer history**

1. From the Order Entry screen, touch 'Customer.'

A list of **customer names in the database** appears.

**2.** Choose a customer and **touch the name**.

The **order history for that customer** appears.

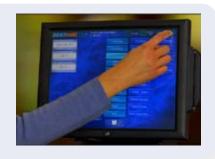

## Open a custom ticket by previous orders

In the customer sales history list, **touch an item** the customer orders frequently (ideal for regulars with favorite menu item requests).

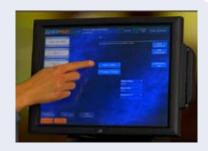

## Open a custom ticket using new ticket

- 1. Above the customer sales history list, touch 'New Ticket'.
- 2. The Table screen appears. Choose a table, then touch 'Ok.'

A new ticket appears with the customer name.

Either way the customer ticket is opened, people can be added (if necessary) and the ordering process can begin.

### How to Open a Ticket by Customer